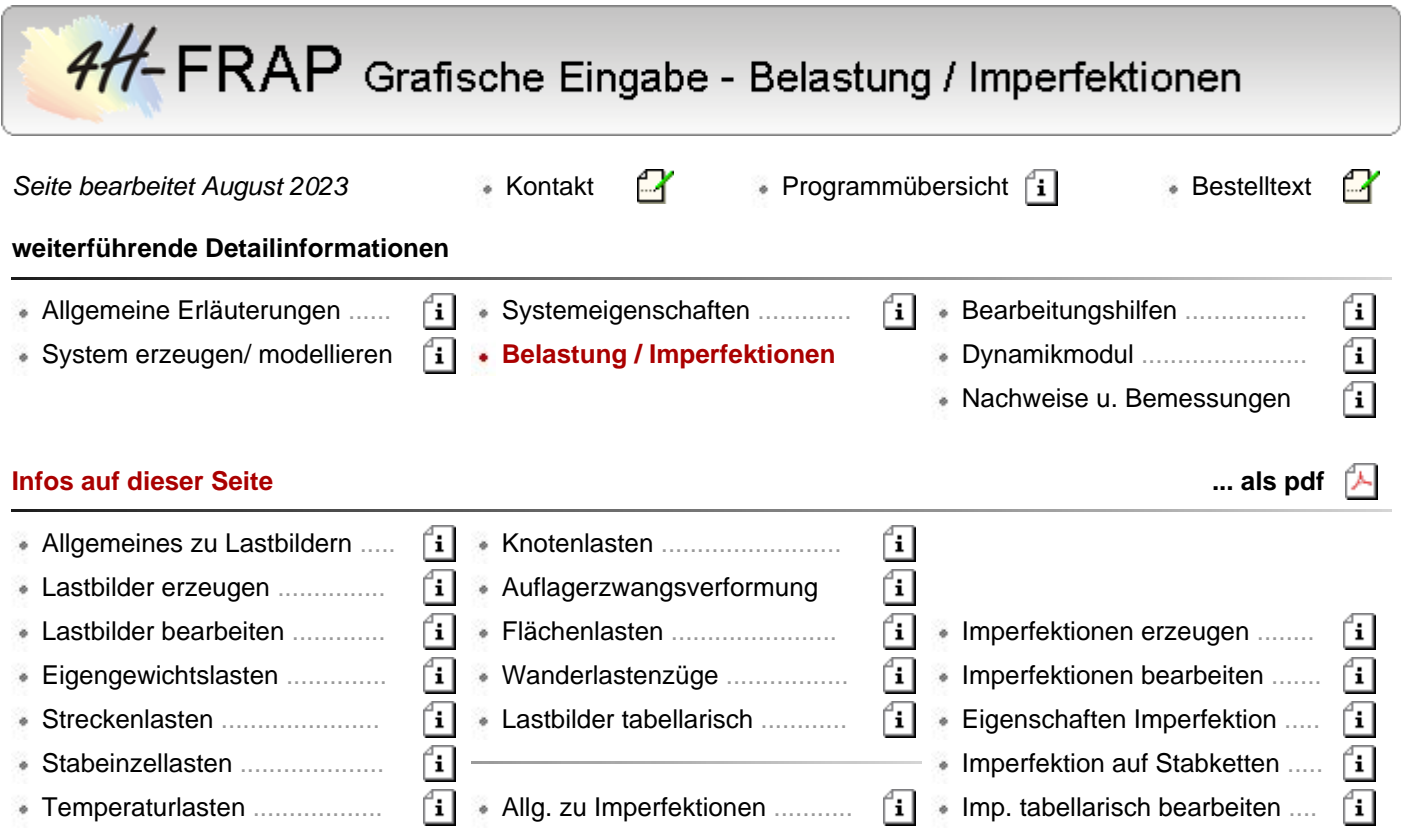

#### Lastbilder

hier Informationen zu **[Allgemeines](#page-0-0)**

- 
- Lastbilder **[erzeugen](#page-1-0)**
- Lastbilder **[bearbeiten](#page-1-1)** (vereinheitlichen, kopieren)
- Lastbildtypen
	- **[Eigengewichtslasten](#page-1-2)**
	- **[Streckenlasten](#page-1-3)**
	- **[Stabeinzellasten](#page-2-0)**
	- **[Temperaturlasten](#page-3-0)**
	- **[Knotenlasten](#page-3-1)**
	- **[Wanderlastenzüge](#page-6-0)**
	- **[Auflagerzwangsverformungen](#page-4-0)**
- Streckenlastbilder aus Flächenlasten **[generieren](#page-4-1)**
- Lastbilder tabellarisch **[bearbeiten](#page-8-0)**

#### <span id="page-0-0"></span>**Allgemeines**

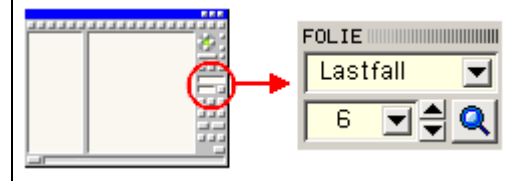

Sind Einwirkungen und insbesondere Lastfälle definiert, kann aus der Systemfolie über die nebenstehend dargestellten Schalttafeln in eine Lastfallfolie gewechselt werden.

Zur Einrichtung von Lastfällen s. *Verwaltung der Einwirkungen*. Entsprechendes gilt für die Imperfektionsfolien.

Lastbilder sind dem Lastfall, in dessen Folie sie erzeugt wurden, und dem belasteten Objekt (Stab/Knoten) zugeordnet.

Nur die Lastbilder der aktiven Lastfallfolie werden dargestellt und sind - wie Stäbe und Knoten auswählbare Objekte.

<span id="page-1-0"></span>Zur Aus- und Abwahl von **[Objekten](file:///C|/MSB/HOMEPAGE/main/progs/beams/frap/frapgrobi/graf_eingabe_allg.html#SELECT)**.

# **Lastbilder erzeugen**

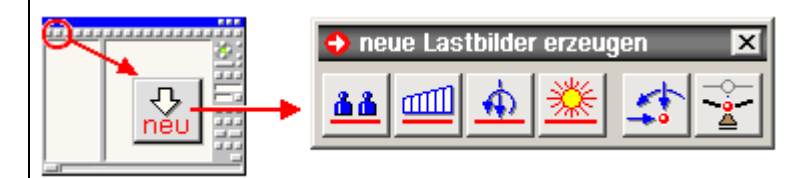

Befindet sich die Interaktion in einer Lastfallfolie und sind Stäbe und (oder) Knoten ausgewählt, erscheint durch Anklicken des nebenstehenden Buttons das dargestellte Menü zur Auswahl des Lastbildtyps.

In der Reihenfolge von links nach rechts werden angeboten

- Eigengewichtslasten (stabbezogen)
- Streckenlasten (stabbezogen)
- Stabeinzellasten (stabbezogen)
- Temperaturlasten (stabbezogen)
- Knotenlasten (knotenbezogen)
- Auflagerzwangsverformungen (knotenbezogen)

Wird einer der Auswahlbuttons angeklickt, erscheint das dem Lastbildtyp zugeordnete Eigenschaftsblatt zur weiteren Bearbeitung auf dem Sichtgerät.

Durch Bestätigen dieses Eigenschaftsblatts werden alle ausgewählten bezogenen Systemobjekte (Stäbe oder Knoten) mit dem Lastbild belastet.

<span id="page-1-1"></span>Die Lastbilder erscheinen anschließend als auswählbare Objekte im Darstellungsfenster.

# **Lastbilder bearbeiten (vereinheitlichen, kopieren)**

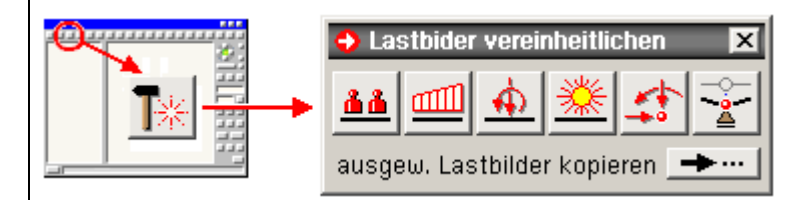

Befindet sich die Interaktion in einer Lastfallfolie und sind Lastbilder ausgewählt, können sie durch Anklicken des nebenstehend dargestellten Buttons bearbeitet werden.

Sind hierbei Lastbilder von unterschiedlichem Lastbildtyp ausgewählt, muss der gewünschte Typ wie nebenstehend dargestellt angeklickt werden.

In der Folge erscheint das Eigenschaftsblatt des Referenzlastbilds (das zuerst ausgewählte Lastbild des ausgewählten Lastbildtyps) auf dem Sichtgerät.

Nach Bestätigen des Eigenschaftsblatts erhalten alle Lastbilder vom ausgewählten Lastbildtyp die Eigenschaften des Referenzlastbilds.

Dieser Mechanismus kann genutzt werden, um Lastbildeigenschaften zu vereinheitlichen.

Durch Anklicken des Buttons *ausgew. Lastbilder kopieren* können die aktuell ausgewählten Lastbilder faktorisiert in eine andere Lastfallfolie kopiert oder verschoben werden.

# <span id="page-1-2"></span>**Eigengewichtslasten**

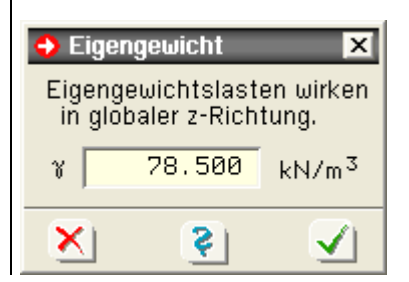

<span id="page-1-3"></span>**Streckenlasten**

Eigengewichtslasten werden über die spezifische Wichte γ in kN/m<sup>3</sup> definiert. Sie werden, multipliziert mit der Stabquerschnittsfläche, wie in globaler Z-Richtung wirkende Streckenlasten behandelt.

Auch gevoutete Stäbe werden hierbei korrekt verarbeitet.

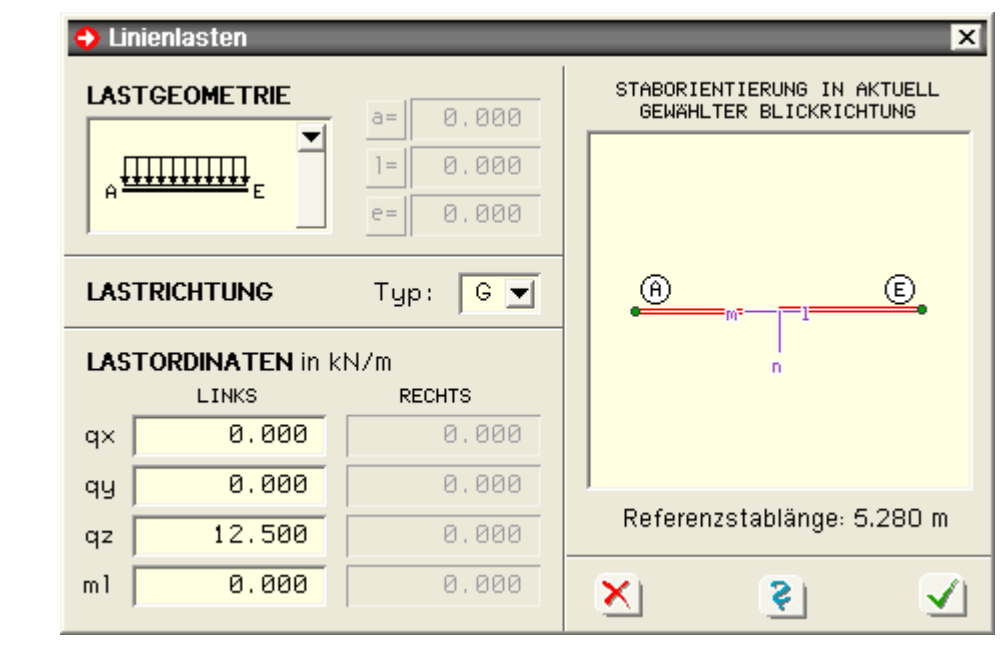

Es kann zwischen den nebenstehend symbolisch dargestellten Streckenlasttypen gewählt werden. Für eine Teilstreckenlast müssen zwei der drei Abstände a, l oder e angegeben werden.

Der Wert, der nicht angegeben werden soll, kann durch Anklicken des vorangestellten Buttons abgewählt werden.

Als Lastwirkungsrichtungen werden die Typen *G*, *S* und *W* angeboten.

- G (wie Gewichtslast) wirkt in den globalen Koordinatenrichtungen X, Y und Z
- S (wie Schnee) wirkt in denselben Richtungen wie G

Die Ordinaten des Typs *S* werden jedoch in Abhängigkeit der Stabneigung zur Horizontalen mit dem Kosinuswert des Winkels abgemindert.

W Streckenlasten vom Typ *W* (wie Wind) wirken im lokalen Stabkoordinatensystem l-m-n

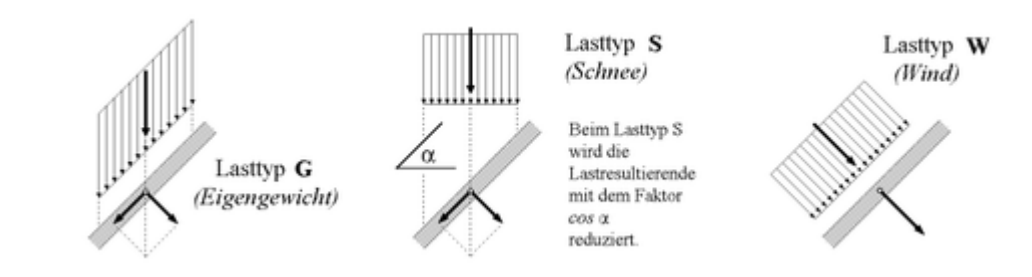

Die Lastordinaten sind in den einzelnen unabhängigen Richtungen anzugeben. Neben den Streckenkraftgrößen kann das Streckenmoment um die stabeigene l-Achse angegeben werden. Streckenlasten wirken stets auf der lokalen Stabachse.

<span id="page-2-0"></span>Zur Orientierung werden die Stabausrichtung des Referenzstabs und seine Länge im Eigenschaftsblatt dargestellt.

# **Stabeinzellasten**

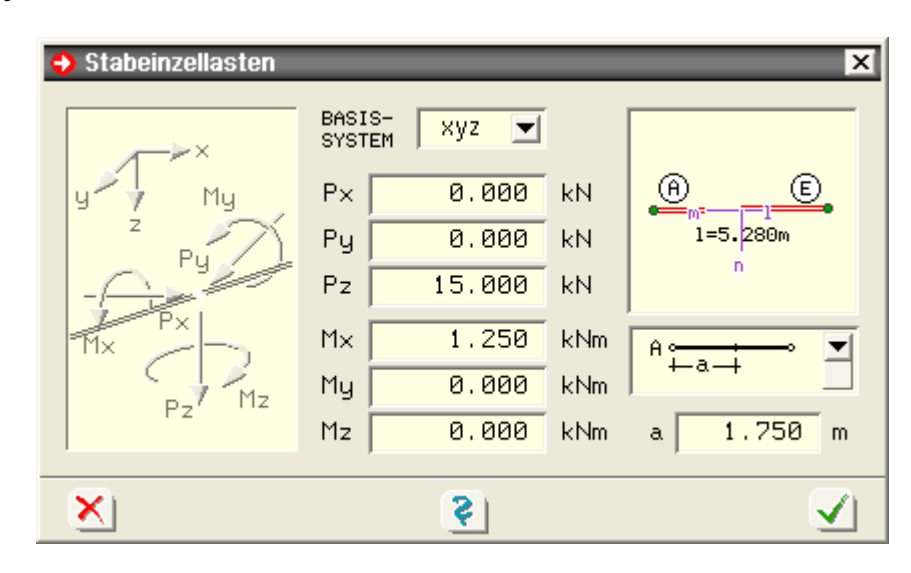

Die drei unabhängigen Kräfte und Momente können wahlweise im globalen X-Y-Z-Koordinatensystem oder im stabeigenen l-m-n-System definiert werden.

Der Abstand des Lastangriffspunkts vom Anfangs- oder Endknoten muss angegeben werden.

Zur Orientierung werden die Stabausrichtung des Referenzstabs, das l-m-n-System und die Stablänge im Eigenschaftsblatt dargestellt.

### <span id="page-3-0"></span>**Temperaturlasten**

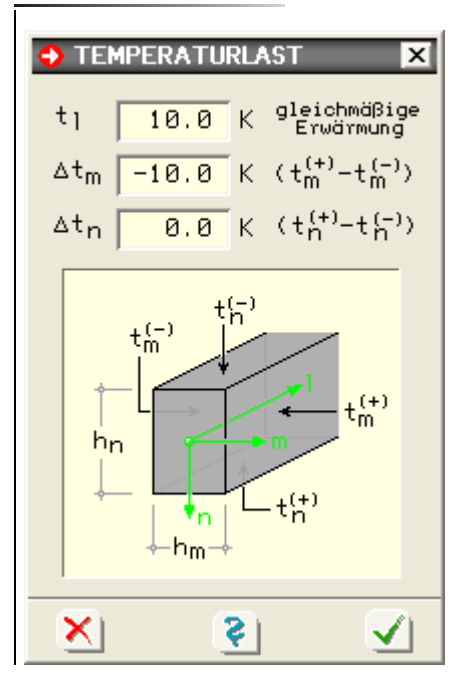

<span id="page-3-1"></span>**Knotenlasten**

Temperaturlasten sind als Differenzen zur Einbautemperatur zu verstehen.. Mit t<sub>l</sub> kann eine gleichmäßige Temperaturänderung des Stabes vorgegeben werden. Eine Erwärmung ist mit einem positiven, eine Abkühlung mit einem negativen Wert anzugeben.

Mit Δt<sub>m</sub> und Δt<sub>n</sub> werden Temperaturdifferenzen zwischen den äußeren Querschnittsrändern in lokaler m und n-Richtung beschrieben.

Mit den Querschnittsabmessungen  $h_m$  bzw.  $h_n$  wird der Temperaturgradient durch das Material erfasst.

 $h_m$  bzw.  $h_n$  beschreiben das umgebende Rechteck des Querschnitts.

Es gilt:  $\Delta t_m = t_m^{(+)} - t_m^{(-)}$  und dementsprechend  $\Delta t_n = t_n^{(+)} - t_n^{(-)}$ .

Da es sich bei allen Angaben um Temperaturdifferenzen handelt, kann die Dimension K (Kelvin) durch <sup>o</sup>C (Celsius) ersetzt werden.

> Die drei unabhängigen Kräfte und Momente können wahlweise im globalen X-Y-Z-Koordinatensystem oder im knoteneigenen r-s-t-System definiert werden.

Erläuterungen zum r-s-t-System finden Sie **[hier](file:///C|/MSB/HOMEPAGE/main/progs/beams/frap/frapgrobi/graf_eingabe_systeig.html#RSTDEF)**.

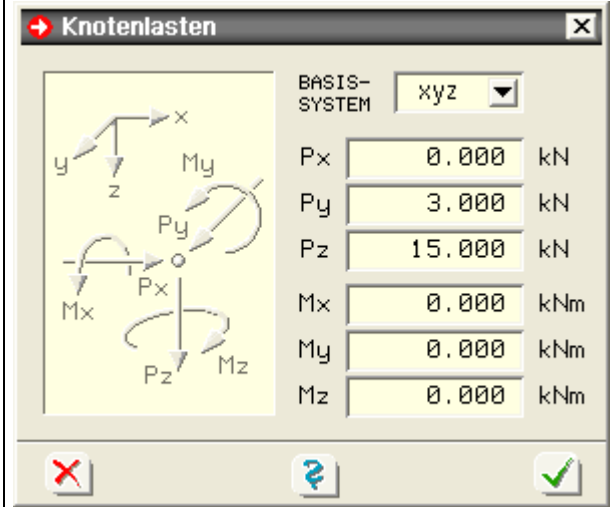

#### <span id="page-4-0"></span>**Auflagerzwangsverformungen**

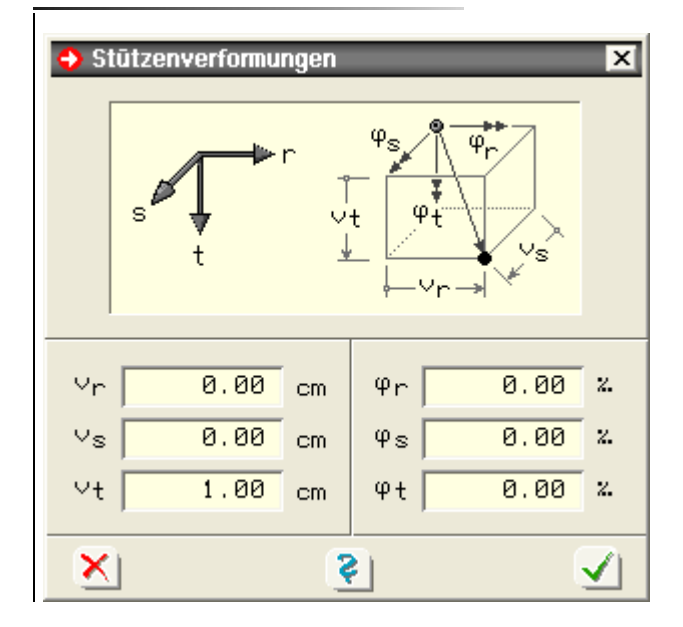

Auflagerzwangsverformungen können für jeden Verschiebungs- und Verdrehungsfreiheitsgrad unabhängig voneinander vorgegeben werden.

Verschiebungen sind in cm, Verdrehungen im Bogenmaß in ‰ einzugeben.

Man beachte, dass diese Angaben nur sinnvoll sind, wenn der Knoten in entsprechender Richtung gelagert ist!

# <span id="page-4-1"></span>**Streckenlastbilder aus Flächenlasten generieren**

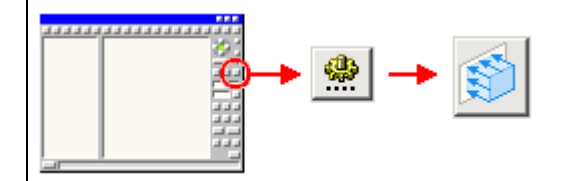

Befindet sich die Interaktion in einer Lastfolie im Ebenenbearbeitungsmodus und sind Stäbe ausgewählt, erscheint durch Anklicken der nebenstehend dargestellten Buttonfolge ein Eigenschaftsblatt, in dem Flächenlasten definiert und in Linienlastbilder umgerechnet werden können.

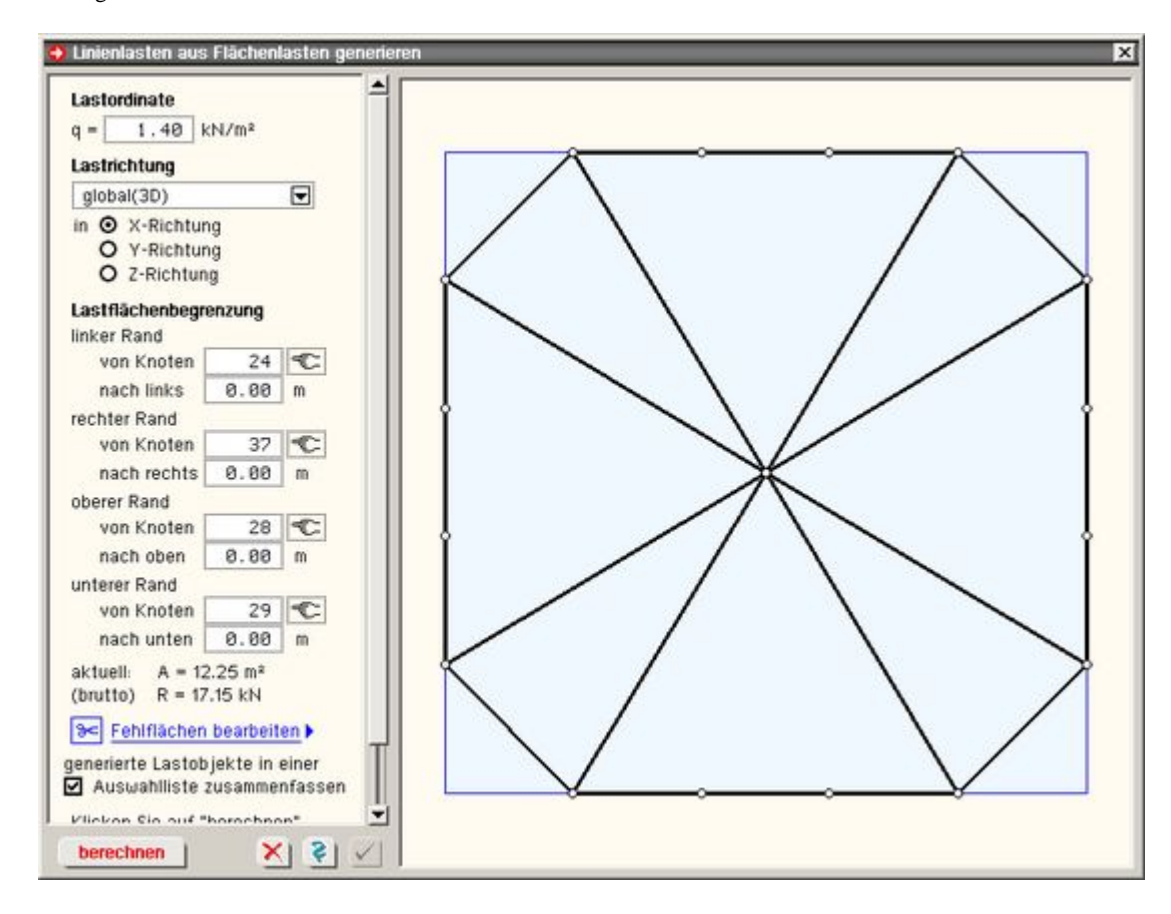

Während auf der rechten Seite die ausgewählten Stäbe sowie die Lastfläche grafisch dargestellt werden, können in diesem Eigenschaftsblatt auf der linken Seite Angaben zur Flächenlast vorgenommen werden.

Hier sind zunächst die Lastordinate (in kN/m<sup>2</sup>) und die Lastrichtung festzulegen.

Unter der Überschrift *Lastflächenbegrenzung* können die Ränder der rechteckförmigen Flächenlast gegenüber den am Rande liegenden Knoten verschoben werden.

Darüber hinaus kann festgelegt werden, ob die generierten Linienlastbilder in einer Auswahlliste zusammengefasst werden sollen.

Durch Anklicken des *Fehlflächen bearbeiten*-Links erscheint ein Eigenschaftsblatt, in dem beliebig viele Fehlflächen definiert werden können, die aus der o.a. rechteckförmigen Lastfläche herausgeschnitten werden.

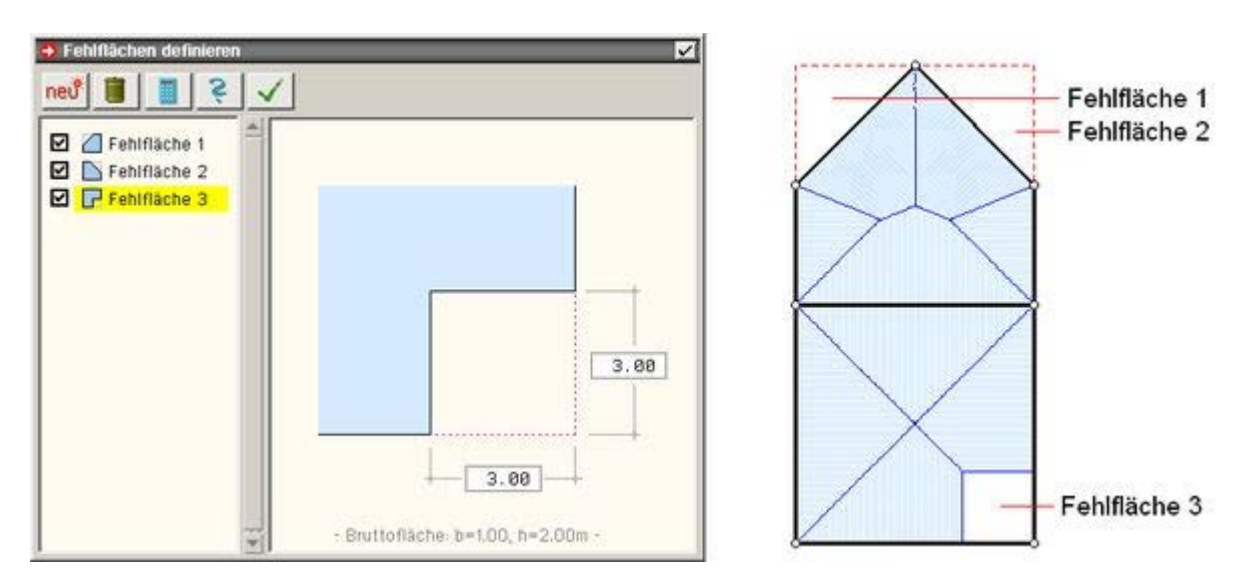

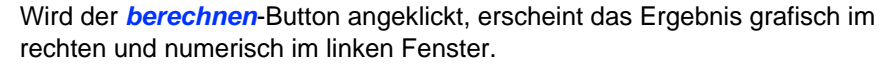

## **Berechnungsmethode**

Zu jedem Punkt der Lastfläche wird der nächstliegende Stab gesucht.

Dieser erhält die diesem Punkt zugeordnete Teillast. Es entsteht optisch eine Walmdachkonstruktion, deren Gratsparren die Lasteinflussflächen begrenzen.

#### 4H-FRAP Grafische Eingabe

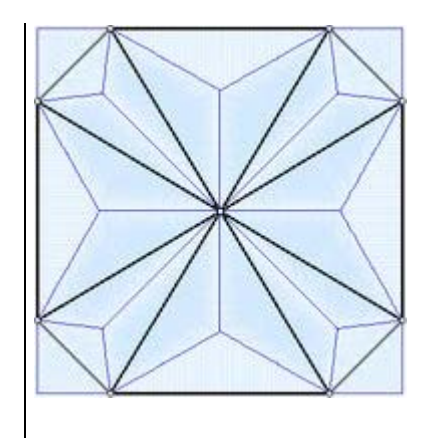

In einigen Fällen kann dies auch zu Knotenbelastungen führen.

Die Resultierenden der sich ergebenden Stabbelastungen werden als konstante Streckenlasten auf dem Stab verteilt.

Durch Anklicken des *bestätigen*-Buttons werden die Streckenlastbilder (und ggf. die Auswahlliste) erzeugt.

# <span id="page-6-0"></span>**Wanderlastenzüge**

Mittels Wanderlastenzügen können Lastgruppen beschrieben werden, die aus beliebig vielen Einzel- und Linienlasten bestehen, die über zuvor definierte Stabzüge durch diverse Lastfälle "gezogen" werden können.

Die nebenstehende Abbildung zeigt beispielhaft die Lage eines Lastzugs auf einem Stabzug in unterschiedlichen Lastfallfolien.

Es können beliebig viele Wanderlastenzüge definiert werden.

Die Bearbeitung von Wanderlastenzügen erfolgt über die Funktion *bearbeiten -> Wanderlastenzüge* oder Klicken der nachfolgend dargestellten Buttons, während sich der Bearbeitungszustand in einer Lastfallfolie befindet

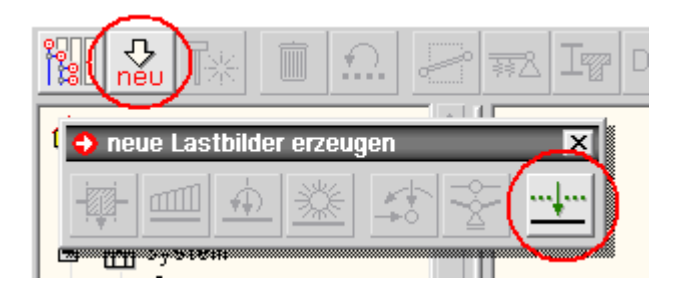

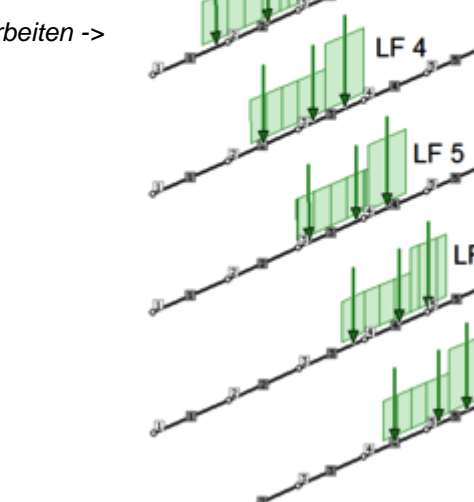

Das nachfolgend dargestellte Eigenschaftsblatt erscheint.

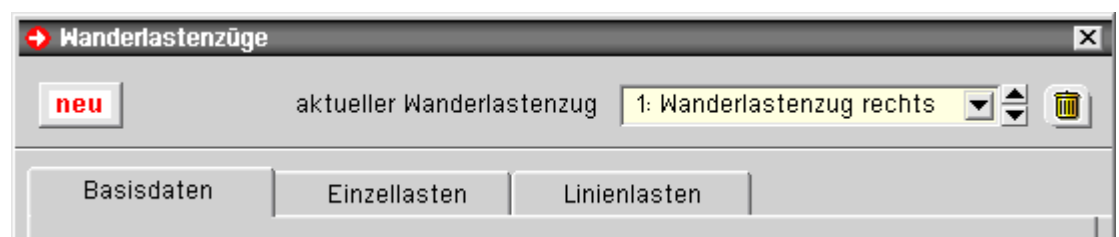

Die Kopfzeile des Eigenschaftsblatts bietet Interaktionselemente zum Erzeugen eines neuen Wanderlastenzugs (*neu*-Button), zur Auswahl eines bestehenden Wanderlastenzugs (Auswahlliste) und zum Löschen des aktuell ausgewählten Wanderlastenzugs (*Mülleimersymbol*) an.

Die Eigenschaften des aktuell ausgewählten Wanderlastenzugs werden in den darunter befindlichen drei Registern spezifiziert.

**Register Basisdaten**

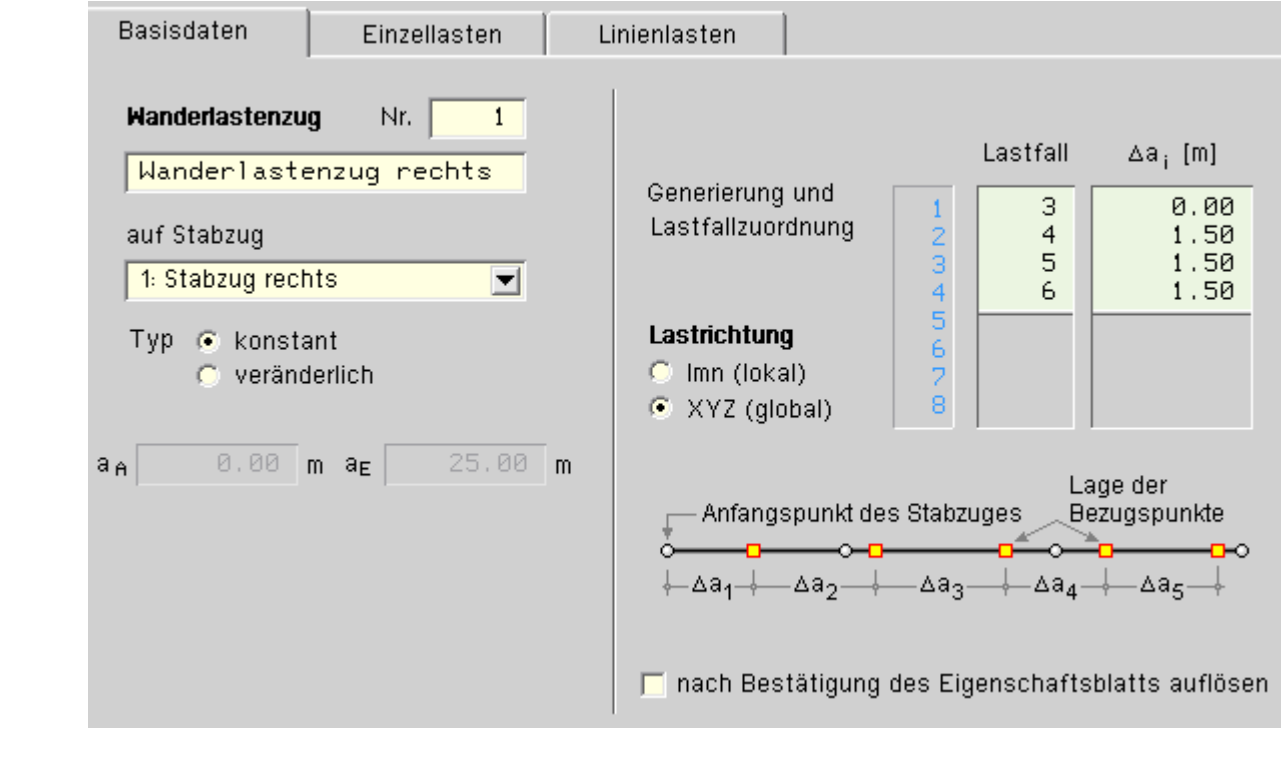

Im Register *Basisdaten* werden auf der linken Seite Nummer und Name des Wanderlastenzugs festgelegt. Außerdem muss angegeben werden, auf welchem zuvor definierten Stabzug der Wanderlastenzug agiert. Ein Wanderlastenzug kann vom Typ *konstant* oder *veränderlich* sein.

Bei einem veränderlichen Wanderlastenzug werden die Lastordinaten in einer Stellung A und einer Stellung E beschrieben. Zwischen diesen beiden Laststellungen werden die Lastordinaten linear interpoliert.

Auf der rechten Seite werden die unterschiedlichen Laststellungen den verschiedenen Lastfällen zugeordnet. Die Laststellungen werden als Abstände der Lastgruppe zur Lastgruppe des vorherigen Lastfalls beschrieben. S. hierzu die Skizze unter der Tabelle.

Weiterhin wird hier festgelegt, ob sich die Lasten als lokale (auf das Stabkoordinatensystem bezogene) oder globale (auf das globale KOS bez.) Lasten verstehen.

Nach Bestätigen des Eigenschaftsblatts erscheinen die Lastbilder der Wanderlastenzüge in den einzelnen Lastfallfolien und können dort visuell kontrolliert werden.

Die Lastbilder werden dort in grüner Farbe dargestellt, um sich von den manuell erzeugten Lastbildern abzusetzen.

Um die Lastbilder inhaltlich zu ändern, muss wiederum das Eigenschaftsblatt der Wanderlastenzüge aufgerufen werden. Das Bearbeiten eines Lastbilds aus einem Wanderlastenzug per Doppelklick ist nicht möglich.

Um diese Einschränkung zu umgehen, kann festgelegt werden, dass der Wanderlastenzug nach Bestätigen des Eigenschaftsblatts aufgelöst wird. In diesem Fall werden sich die Lastbilder des Wanderlastenzugs wie manuell erzeugte Lastbilder bearbeiten lassen. Auf den Wanderlastenzug kann dann jedoch nicht mehr zurückgegriffen werden.

Der nebenstehend dargestellte Wanderlastenzug, bestehend aus zwei Linienlasten und drei Einzellasten, wird nachfolgend mit Hilfe der beiden verbleibenden Register beispielhaft beschrieben.

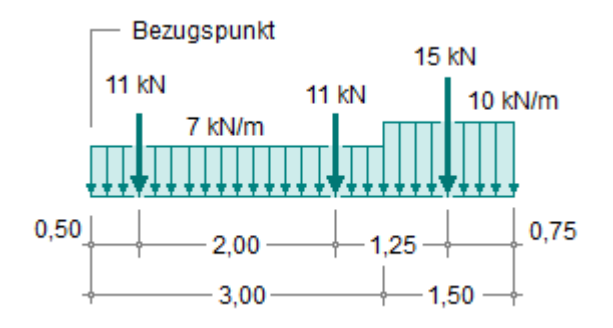

**Register Einzellasten**

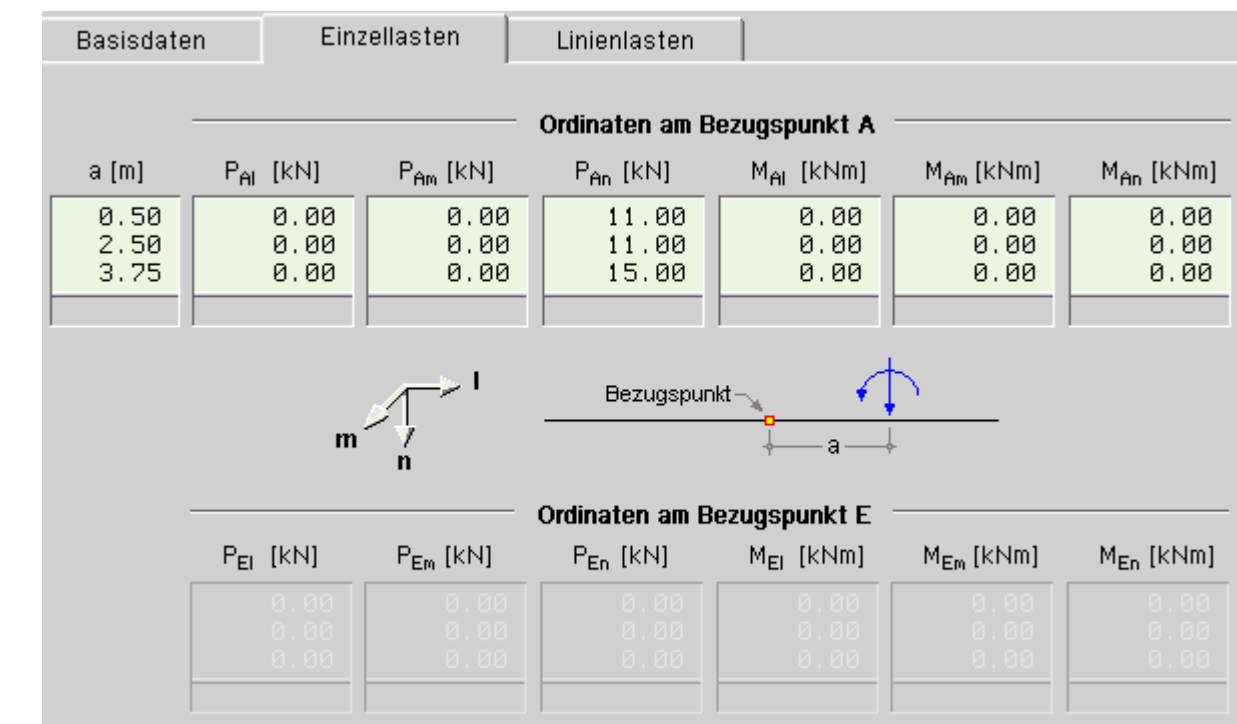

Im Register *Einzellasten* werden die Einzellasten (Abstand vom Bezugspunkt und Lastordinaten) beschrieben. Die Anzahl der Tabellenzeilen entspricht der Anzahl der Einzellasten.

Da es sich hier um einen konstanten Wanderlastenzug handelt, müssen die Ordinaten am Bezugspunkt E nicht angegeben werden.

# **Register Linienlasten**

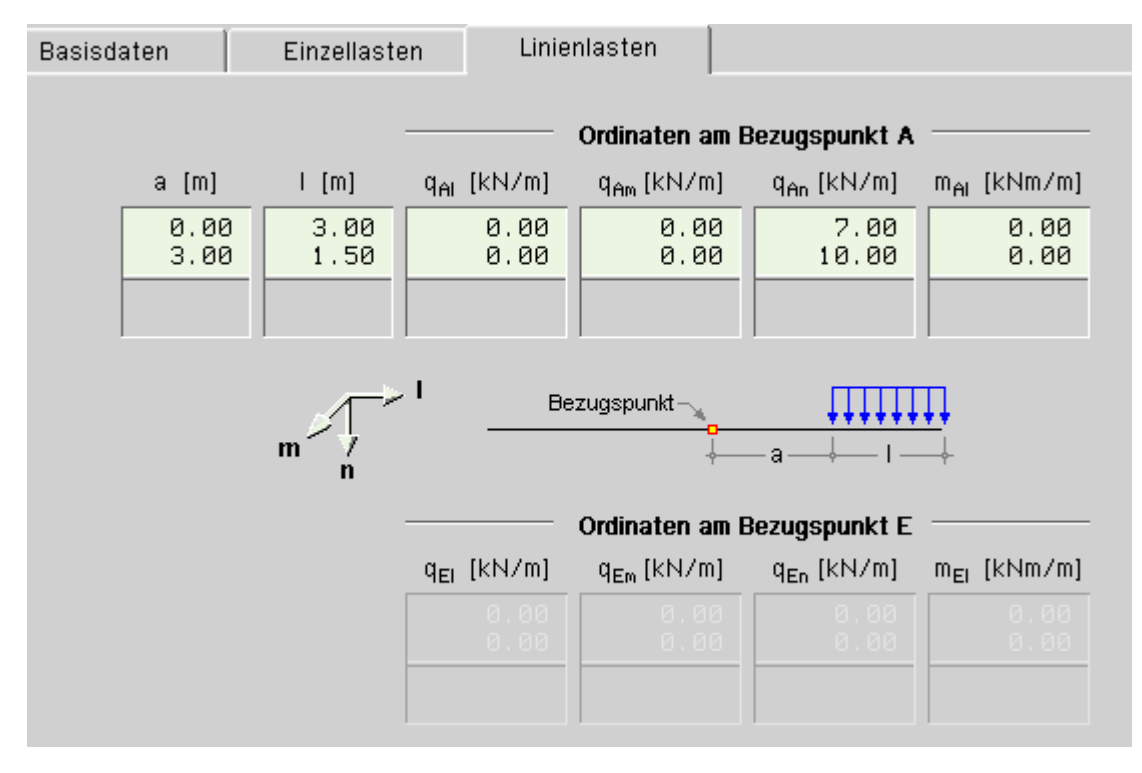

Im Register *Linienlasten* werden die Linienlasten (Abstand vom Bezugspunkt und Lastordinaten) beschrieben. Die Anzahl der Tabellenzeilen entspricht der Anzahl der Linienlasten.

Da es sich hier um einen konstanten Wanderlastenzug handelt, müssen die Ordinaten am Bezugspunkt E nicht angegeben werden.

### <span id="page-8-0"></span>**Lastbilder tabellarisch bearbeiten**

Befindet sich die Interaktion nicht in einer Imperfektionsfolie und wird der nebenstehend dargestellte Button angeklickt, erscheint das Eigenschaftsblatt zur tabellarischen

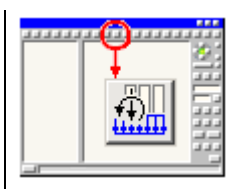

Bearbeitung der Lastbilder auf dem Sichtgerät.

Hierin können - unabhängig von der aktuellen Lastfallfolie - alle definierten Lastbilder eingesehen und tabellarisch bearbeitet werden.

Die unterschiedlichen Lastbildtypen sind den dargestellten Registern zugeordnet.

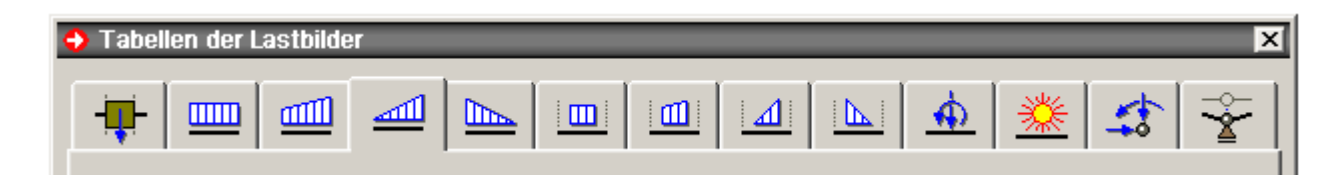

Durch Anfügen neuer Tabellenzeilen können neue Lastbilder erzeugt werden.

Da in den Tabellen Stäbe und Knoten (wie auch Lastfälle) über deren Nummern referenziert werden, ist darauf zu achten, dass die den Nummern zugeordneten Objekte auch tatsächlich existieren!

### Imperfektionslastbilder

hier Informationen zu **[Allgemeines](#page-9-0)**

- Imperfektionslastbilder **[erzeugen](#page-9-1)**
- Imperfektionslastbilder **[bearbeiten](#page-9-2)** (vereinheitlichen, kopieren)
- **[Eigenschaften](#page-10-0)** eines Imperfektionslastbildes
- ... angewandt auf **[Stabketten](#page-11-0)**
- Imperfektionslastbilder tabellarisch **[bearbeiten](#page-11-1)**

# <span id="page-9-0"></span>**Allgemeines**

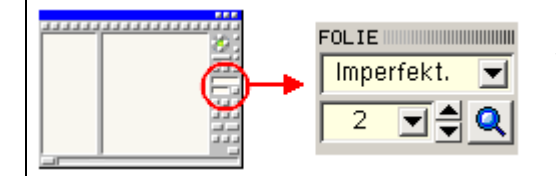

Sofern in der Verwaltung der **[Einwirkungen](file:///C|/MSB/HOMEPAGE/main/progs/nachweiskonzept/nachweiskonzept_1.html)** Imperfektionen definiert wurden, kann aus der Systemfolie über die nebenstehend dargestellten Schalttafeln in eine Imperfektionsfolie gewechselt werden.

Imperfektionslastbilder sind der Imperfektion, in deren Folie sie erzeugt wurden, und dem belasteten Stab zugeordnet.

Nur die Imperfektionslastbilder der aktiven Imperfektionsfolie werden dargestellt und sind - wie Stäbe und Knoten auswählbare Objekte.

<span id="page-9-1"></span>Zur Aus- und Abwahl von **[Objekten](file:///C|/MSB/HOMEPAGE/main/progs/beams/frap/frapgrobi/graf_eingabe_allg.html#SELECT)**.

### **Imperfektionslastbilder erzeugen**

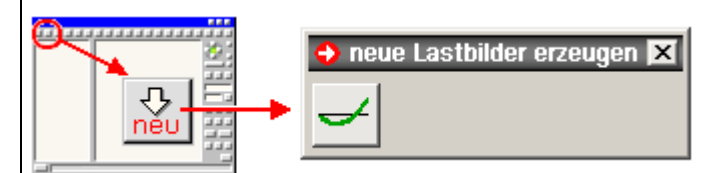

Befindet sich die Interaktion in einer Imperfektionsfolie und sind Stäbe ausgewählt, erscheint durch Anklicken der nebenstehend dargestellte Buttonfolge ein Eigenschaftsblatt zur Festlegung des Imperfektionslastbilds.

Nach Bestätigen des Eigenschaftsblatts werden alle ausgewählten Stäbe mit dem Imperfektionslastbild belastet. Imperfektionslastbilder erscheinen als auswählbare Objekte im Darstellungsfenster.

### <span id="page-9-2"></span>**Imperfektionslastbilder bearbeiten (vereinheitlichen, kopieren)**

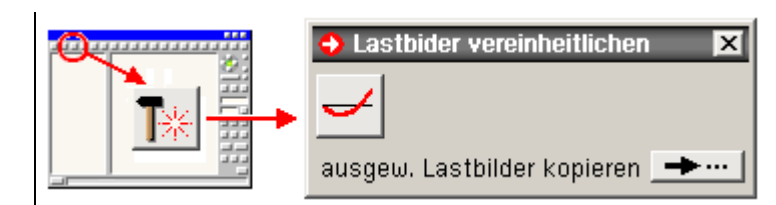

lastbilder ausgewählt, können diese durch Anklicken der nebenstehend dargestellten Buttonfolge bearbeitet werden.

Das Eigenschaftsblatt des Referenzimperfektionslastbilds (das zuerst ausgewählte Lastbild) erscheint auf dem Sichtgerät.

Nach Bestätigen des Eigenschaftsblatts erhalten alle Imperfektionslastbilder die Eigenschaften des Referenzimperfektionslastbildes. Dieser Mechanismus kann genutzt werden, um Imperfektionslastbildeigenschaften zu vereinheitlichen.

Durch Anklicken des Buttons *ausgew. Lastbilder kopieren* können die aktuell ausgewählten Imperfektionslastbilder faktorisiert in eine andere Imperfektionsfolie kopiert oder verschoben werden.

# <span id="page-10-0"></span>**Eigenschaften eines Imperfektionslastbildes**

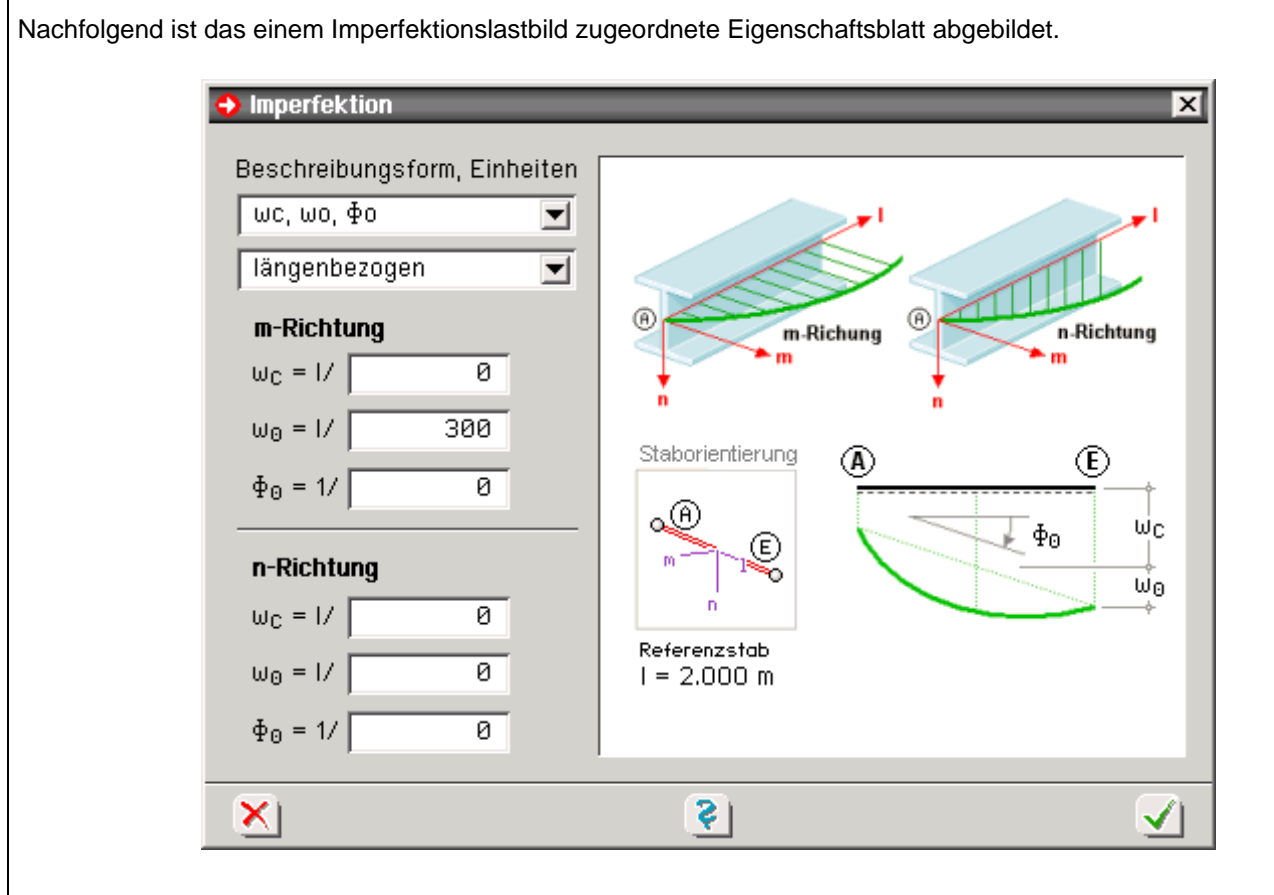

Imperfektionslastbilder werden in ihren unabhängigen m- und n-Richtungen des lokalen Stabkoordinatensystems beschrieben.

Es besteht die Möglichkeit, als Stützstellen der Stabvorverformung die Werte w<sub>C</sub>, w<sub>0</sub> und  $\varphi_0$  oder w<sub>A</sub>, w<sub>M</sub> und w<sub>E</sub> zu verwenden. Es bedeuten

- wC konstante Stabverschiebung
- 
- w0 Vorverformung (Ausmitte in Stabmitte)
- φ0 Schiefstellung
- wA Vorverformung am Stabanfang
- w<sub>M</sub> ... in Stabmitte
- w<sub>F</sub> ... am Stabende

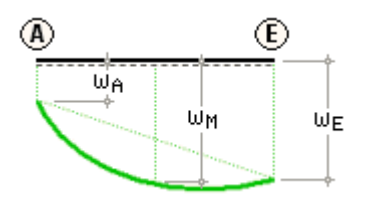

Bei Umschalten der Beschreibungsform werden die aktuell gesetzten Werte konform ineinander umgerechnet, so dass die Vorverformungsfigur bestehen bleibt.

Die Werte können wahlweise in [mm] bzw. [%] oder längenbezogen (als Bruchteil der Länge) angegeben werden. Die Stablänge ist im Eigenschaftsblatt ausgewiesen.

# <span id="page-11-0"></span>**Anwendung auf Stabketten**

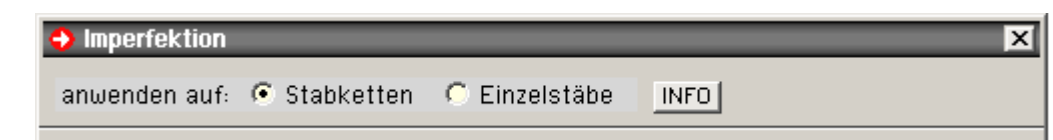

Wenn das grafische Eingabemodul bei der Erzeugung von Imperfektionslastbildern erkennt, dass nicht nur einzelne Stäbe, sondern ganze Stabketten ausgewählt sind, werden die o.a. Schaltflächen dem Eigenschaftsblatt zur Definition von Imperfektionslastbildern vorangestellt.

Eine Stabkette ist hierbei eine hinreichend gerade, zusammenhängende Kette von Einzelstäben mit einem ausgezeichneten Anfangspunkt, beliebig vielen Zwischenpunkten und einem Endpunkt.

Die lokalen l-Achsen der Stäbe einer Stabkette zeigen (in etwa) in dieselbe Richtung.

Mit Hilfe der o.g. Schalttafeln kann entschieden werden, ob die Festlegungen im Eigenschaftsblatt für die jeweiligen Einzelstäbe oder für die erkannten Stabketten gelten sollen.

Den Unterschied im Resultat zeigt die folgende Abbildung.

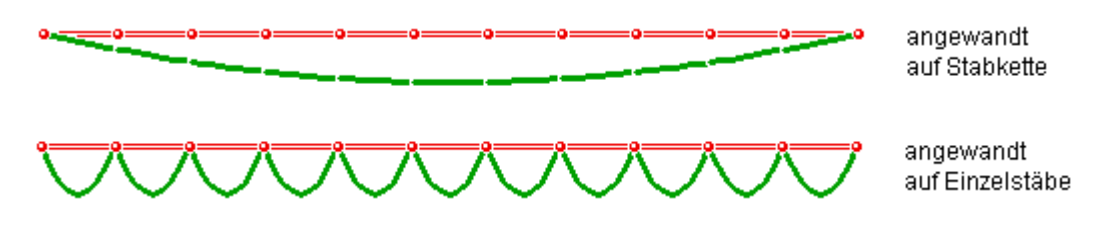

Ist die Methode *anwenden auf Stabketten* ausgewählt und wird das Eigenschaftsblatt bestätigt, werden die Parameter der Einzelstäbe so berechnet und festgelegt, dass sich die Gesamtvorverformungsstruktur der Stabkette ergibt.

Der *Info*-Button gibt weitere Auskünfte zu den ausgewählten Stabketten. Hier kann auch die mathematische Definition von *hinreichend gerade* eingesehen und (im Bedarfsfalle) geändert werden.

### <span id="page-11-1"></span>**Imperfektionslastbilder tabellarisch bearbeiten**

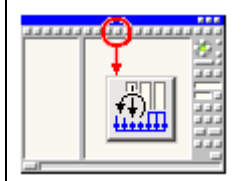

Befindet sich die Interaktion in einer Imperfektionsfolie und wird der nebenstehend dargestellte Button angeklickt, erscheint das Eigenschaftsblatt zur tabellarischen Bearbeitung der Imperfektionslastbilder auf dem Sichtgerät.

Hierin können - unabhängig von der aktuellen Imperfektionsfolie - alle definierten Imperfektionslastbilder eingesehen und tabellarisch bearbeitet werden.

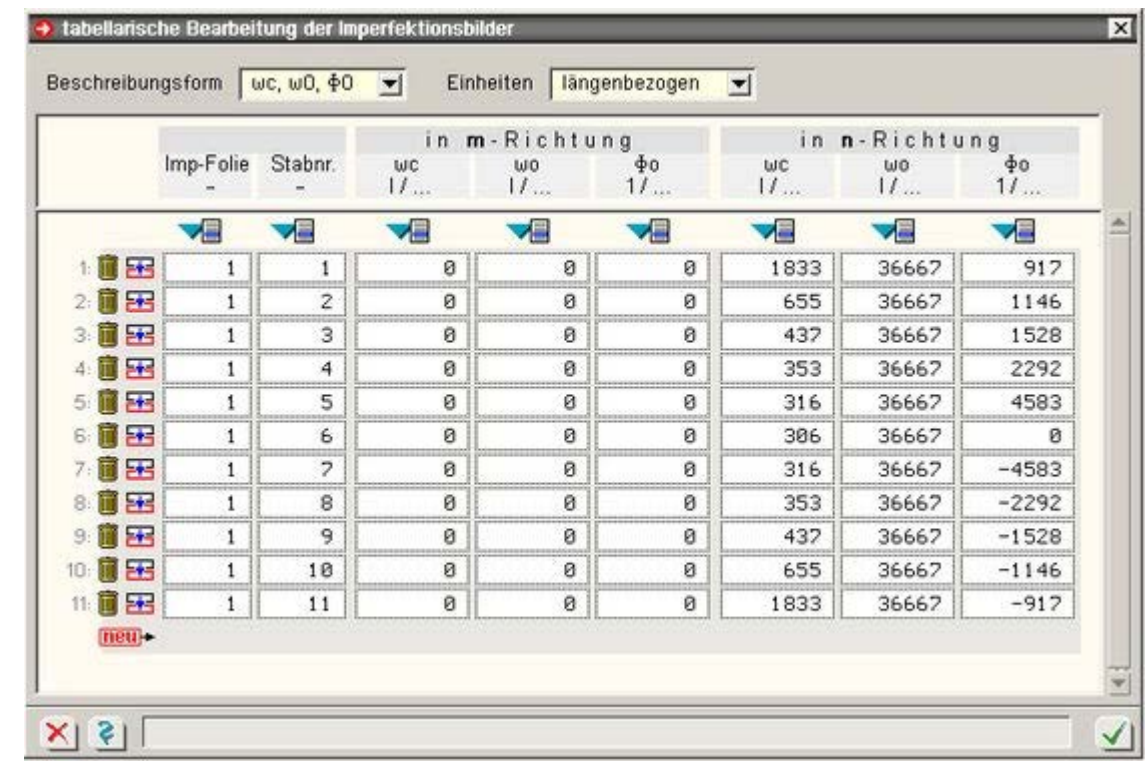

Durch Anfügen neuer Tabellenzeilen können neue Imperfektionslastbilder erzeugt werden.

Da in den Tabellen Stäbe und Imperfektionen über deren Nummern referenziert werden, ist darauf zu achten, dass die den Nummern zugeordneten Objekte auch tatsächlich existieren.

至

zur Hauptseite *4H*-FRAP

© pcae GmbH Kopernikusstr. 4A 30167 Hannover Tel. 0511/70083-0 Fax 70083-99 Mail dte@pcae.de